# Geschäftsfall Namenserklärung

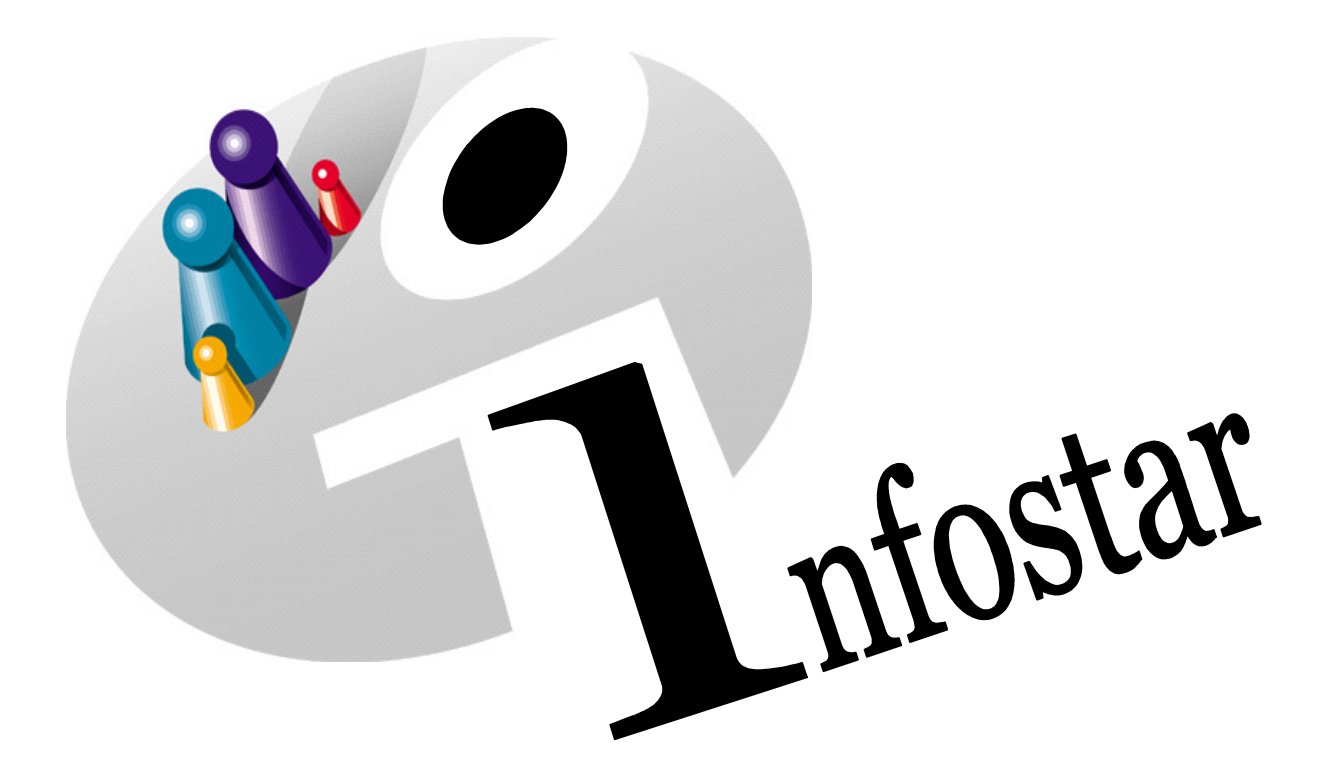

# Programmhandbuch

Herausgegeben vom Bundesamt für Justiz Eidg. Amt für Zivilstandwesen Fachstelle INFOSTAR, 3003 Bern

Vertrieb via Internet: Themenseite Zivilstand  $\in$  Schulung  $\in$  Programmhandbuch Infostar [http://www.infostar.admin.ch](http://www.infostar.admin.ch/)

Edité par l'Office fédéral de la justice Office fédéral de l'état civil Service INFOSTAR, 3003 Berne

Diffusion par Internet: Thèmes Etat civil <sup>®</sup> Formation <sup>®</sup> Manuel d'utilisation du programme Infostar [http://www.infostar.admin.ch](http://www.infostar.admin.ch/)

Pubblicato dall'Ufficio federale di giustizia Ufficio federale dello stato civile Servizio INFOSTAR, 3003 Berna

Distribuzione via Internet: Temi Stato civile <sup>®</sup> Formazione <sup>®</sup> Manuale per l'uso del programma Infostar [http://www.infostar.admin.ch](http://www.infostar.admin.ch/)

#### **Programmhandbuch INFOSTAR**

Copyright: Bundesamt für Justiz

Inhalt und Aufbau: Petra-Virginia Bittel

## **Namenserklärung**

**In diesem Modul lernen Sie:** 

• das Vorgehen für die Beurkundung einer Namenserklärung.

L

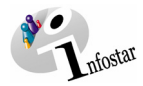

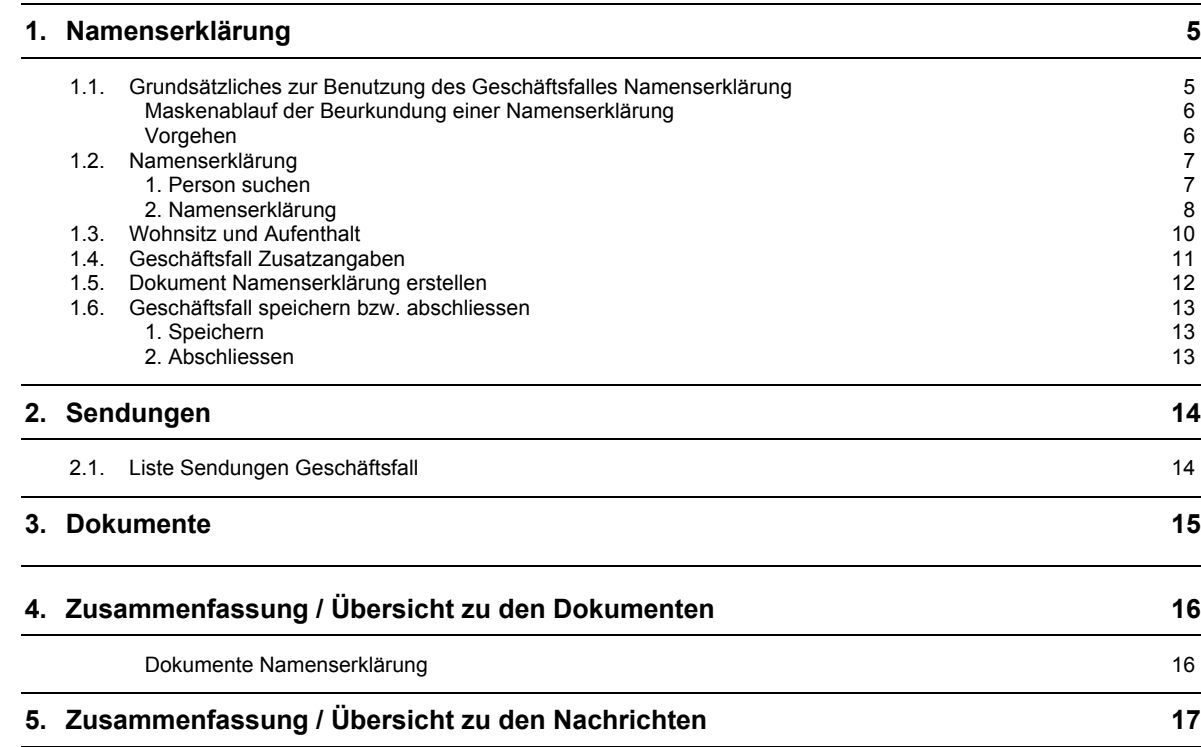

<span id="page-4-0"></span>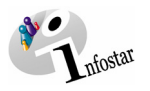

#### **1. Namenserklärung**

#### *1.1. Grundsätzliches zur Benutzung des Geschäftsfalles Namenserklärung*

Nachdem Sie im **Einstiegsmenü (ISR 0.00)** auf die Schaltfläche *Geschäftsfälle…* geklickt haben, gelangen Sie in die Maske **Geschäftsfälle (ISR 0.01)**:

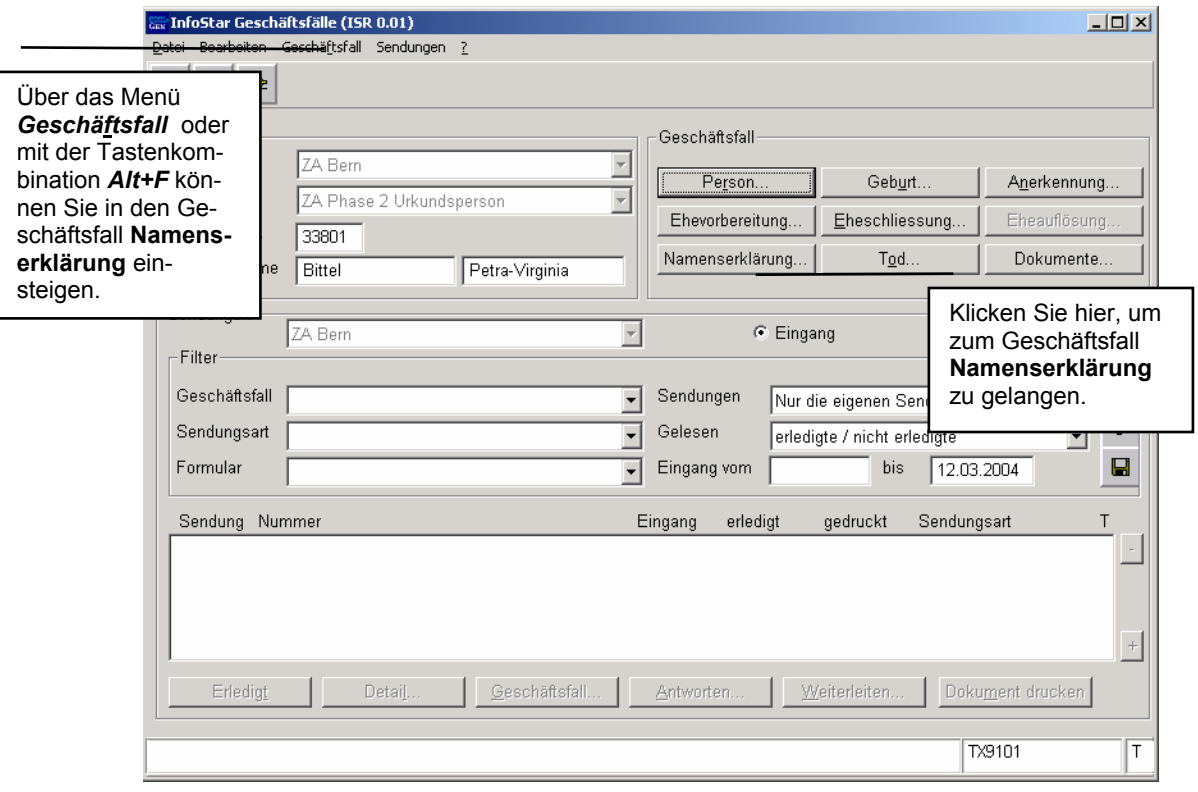

*Abbildung L - 1: Geschäftsfälle (ISR 0.01)* 

Im Abschnitt *Geschäftsfall* haben Sie im oben stehenden Fenster die Auswahlmöglichkeit zwischen verschiedenen Geschäftsfällen. Klicken Sie auf die Schaltfläche *Namenserklärung...*. Anschliessend gelangen Sie ins Fenster **Namenserklärung (ISR 11.1)**.

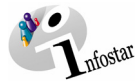

#### <span id="page-5-0"></span>*Maskenablauf der Beurkundung einer Namenserklärung*

#### Die Beurkundung einer Namenserklärung wird über 3 Masken verarbeitet.

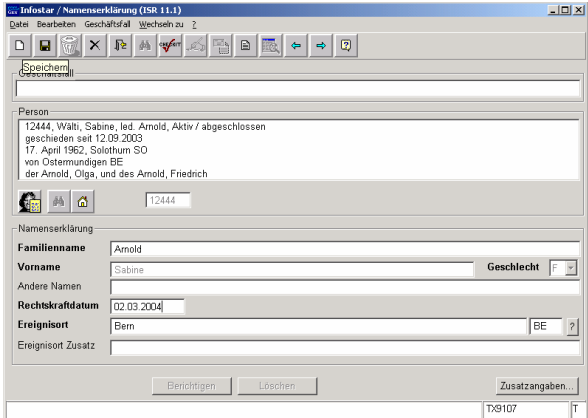

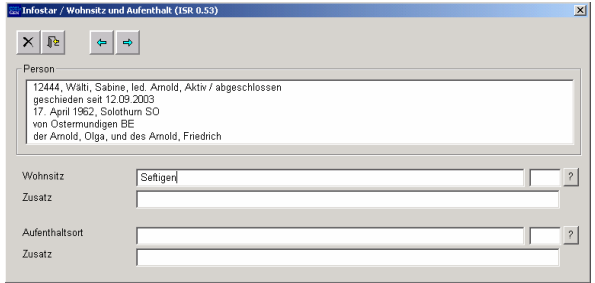

**1. Maske:** Namenserklärung (ISR 11.1) **2. Maske:** Wohnsitz und Aufenthalt (0.53)

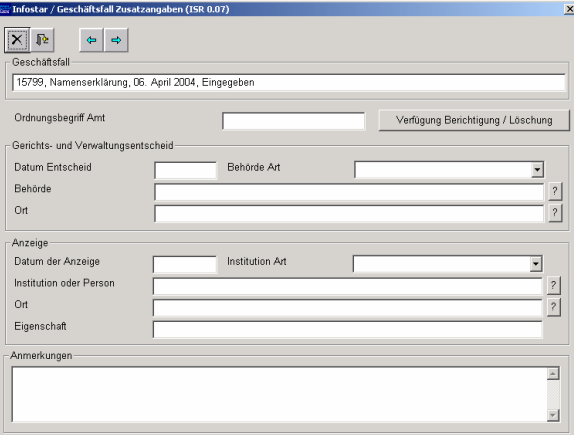

**3. Maske:** Geschäftsfall Zusatzangaben (0.07)

#### *Vorgehen*

Voraussetzung für die Verarbeitung einer Namenserklärung ist, dass die aktuellen Personendaten im System erfasst sind.

Ist die Person nicht im System auffindbar, muss ein Rückerfassungsauftrag an den Heimatort erfolgen. Bei mehreren Heimatorten geht die Aufforderung in der Regel an den erstgenannten Heimatort.

#### **Wichtig:**

Ist die betroffene Person ausländische Staatsbürgerin und nicht im System erfasst, muss diese durch den Ereignisort aufgenommen werden.

<span id="page-6-0"></span>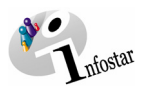

#### *1.2. Namenserklärung*

#### *1. Person suchen*

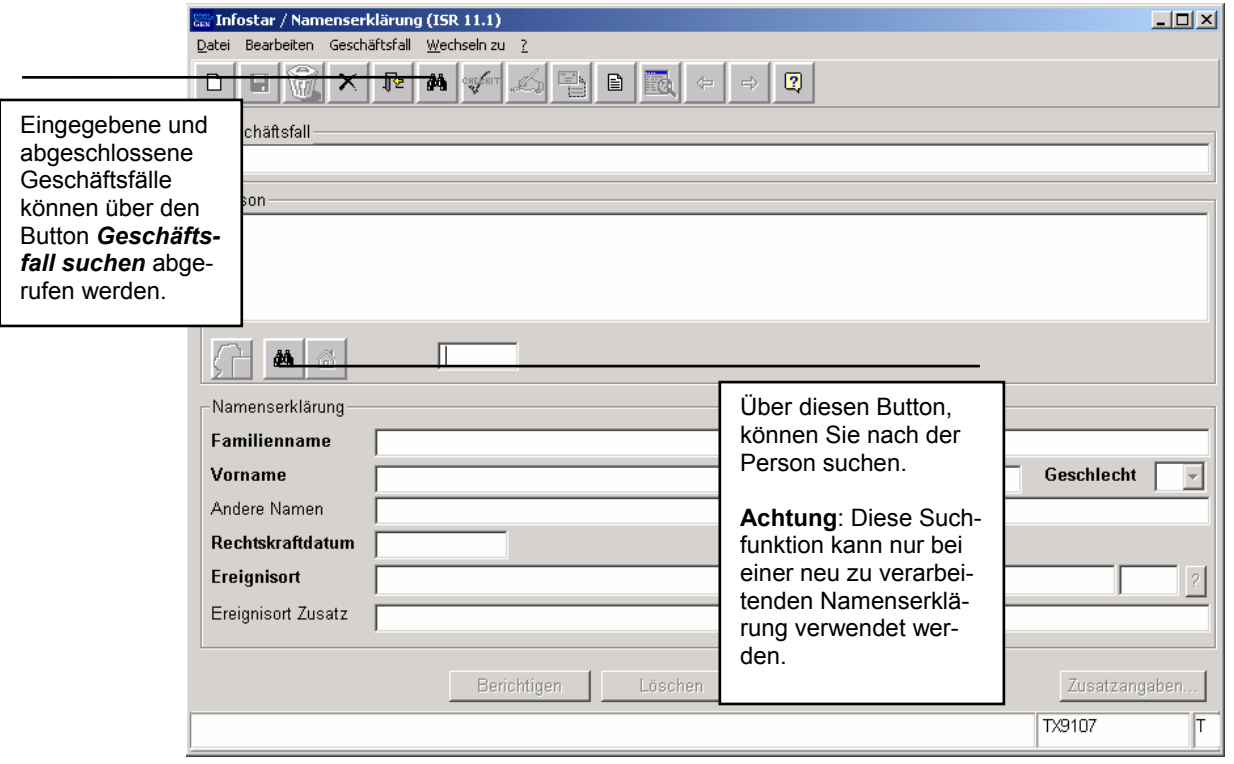

*Abbildung L - 2: Namenserklärung (ISR 11.1)* 

Klicken Sie bei der Personensuche auf die *Person\_Suchen*-Schaltfläche. Geben Sie im Fenster **Person suchen (ISR 0.04)** Ihre Suchkriterien ein:

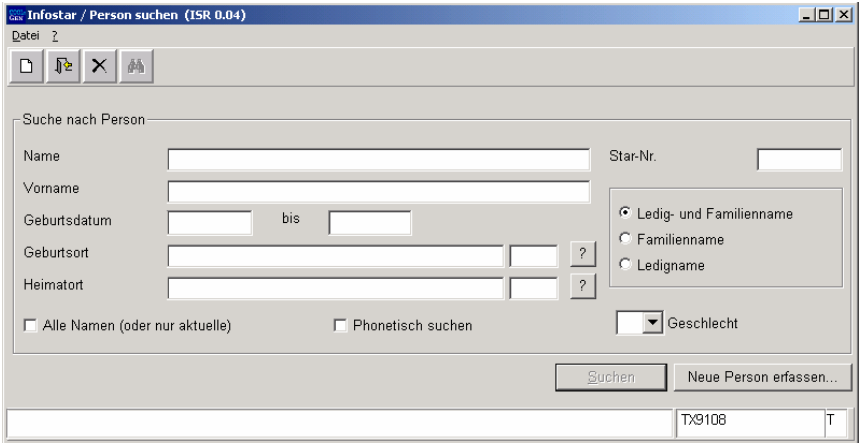

*Abbildung L - 3: Person suchen (ISR 0.04)* 

Betätigen Sie die *Enter*-Taste oder klicken Sie auf das *Suchen*-Symbol in der Symbolleiste. Wollen Sie nur den Familiennamen eingeben, geben Sie mindestens die ersten drei Buchstaben ein und setzen danach einen Punkt (dies gilt in der Regel für die Eingabe von Suchkriterien.)

Die Suche kann in verschiedenen Verfeinerungsformen erfolgen. Es ist auch möglich, eine phonetische Suche durchzuführen, wenn Sie bei der Schreibweise nicht sicher sein sollten. Dafür aktivieren Sie die Checkbox *Phonetisch suchen*. Es besteht auch die Möglichkeit, nach allen Namen

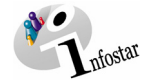

<span id="page-7-0"></span>(und nicht nur den aktuellen Namen) zu suchen. Wenn Sie eine solche Suche durchführen möchten, aktivieren Sie die entsprechende Checkbox.

#### *2. Namenserklärung*

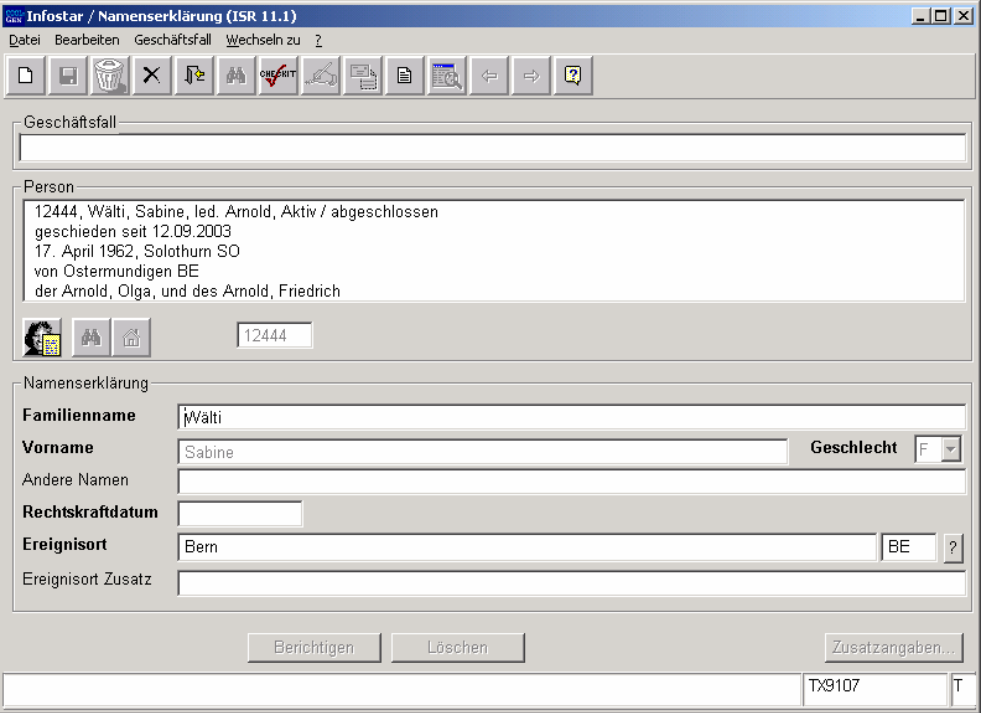

*Abbildung L - 4: Namenserklärung (ISR 11.1)* 

Geben Sie nach der Personensuche im Fenster **Namenserklärung (ISR 11.1)** folgende Daten ein:

- neuer **Familienname**
- **Rechtskraftdatum**
- **Ereignisort**

Achten Sie darauf, dass in den Masken die in **fetten Buchstaben** geschriebenen Felder obligatorisch auszufüllen sind.

**Tipp:** Sobald Sie die Informationen zu einer Person in diesem Fenster eingegeben haben, klicken Sie auf die *Speichern*-Schaltfläche, damit die Daten auf späteren Masken angezeigt werden können.

Geschäftsfälle im Status *eingegeben* können nur vom erfassenden Amt abgerufen werden.

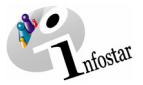

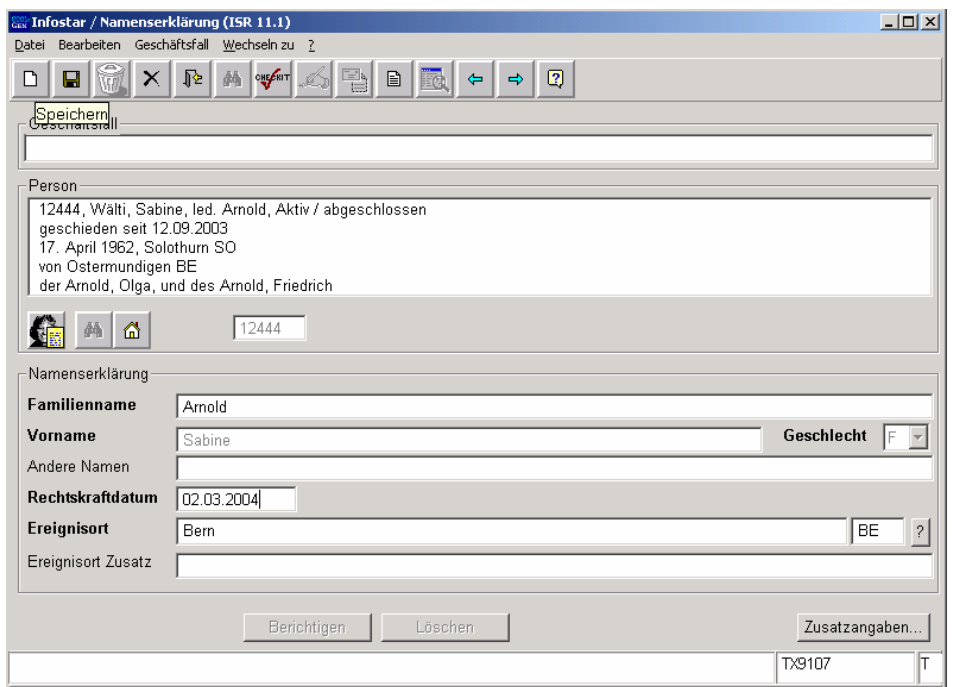

*Abbildung L - 5: Namenserklärung (ISR 11.1)* 

Gehen Sie mit dem *Vorwärts*-Symbol in die nächste Maske.

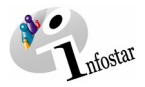

#### <span id="page-9-0"></span>*1.3. Wohnsitz und Aufenthalt*

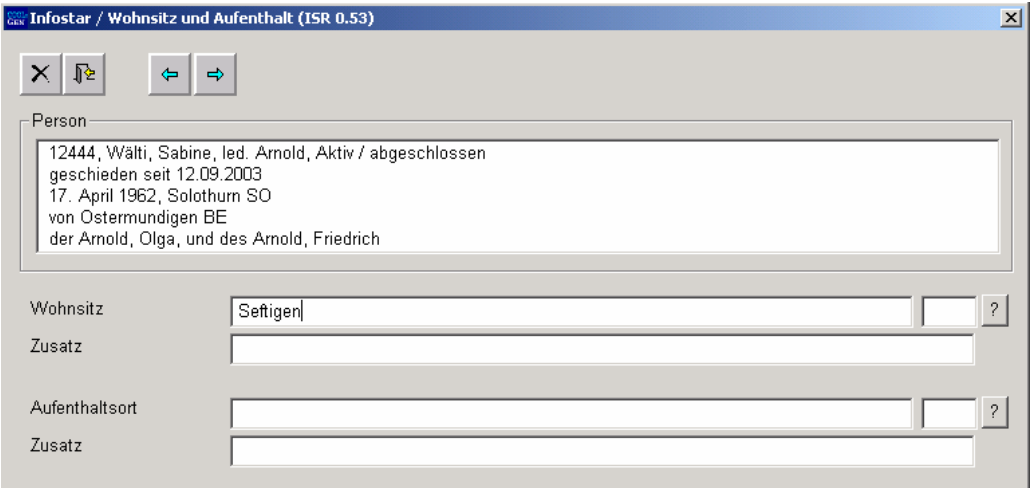

*Abbildung L - 6: Wohnsitz und Aufenthalt (ISR 0.53)* 

Überprüfen bzw. ergänzen Sie die Angaben bezüglich Wohnsitz bzw. Aufenthalt zur Person.

Beachten Sie, dass der Staatsname ins Feld **Wohnsitz** bzw. **Aufenthaltsort** und die Bezeichnung der Region sowie der Ortsname ins Feld **Zusatz** eingegeben werden müssen, wie zum Beispiel: **Wohnsitz bzw. Aufenthaltsort Deutschland**<br> **Zusatz** Bavern. Nürr **Zusatz** Bayern, Nürnberg

Klicken Sie auf den Button *Vorwärts*, um in die nächste Maske zu gelangen.

<span id="page-10-0"></span>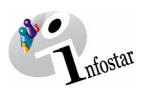

#### *1.4. Geschäftsfall Zusatzangaben*

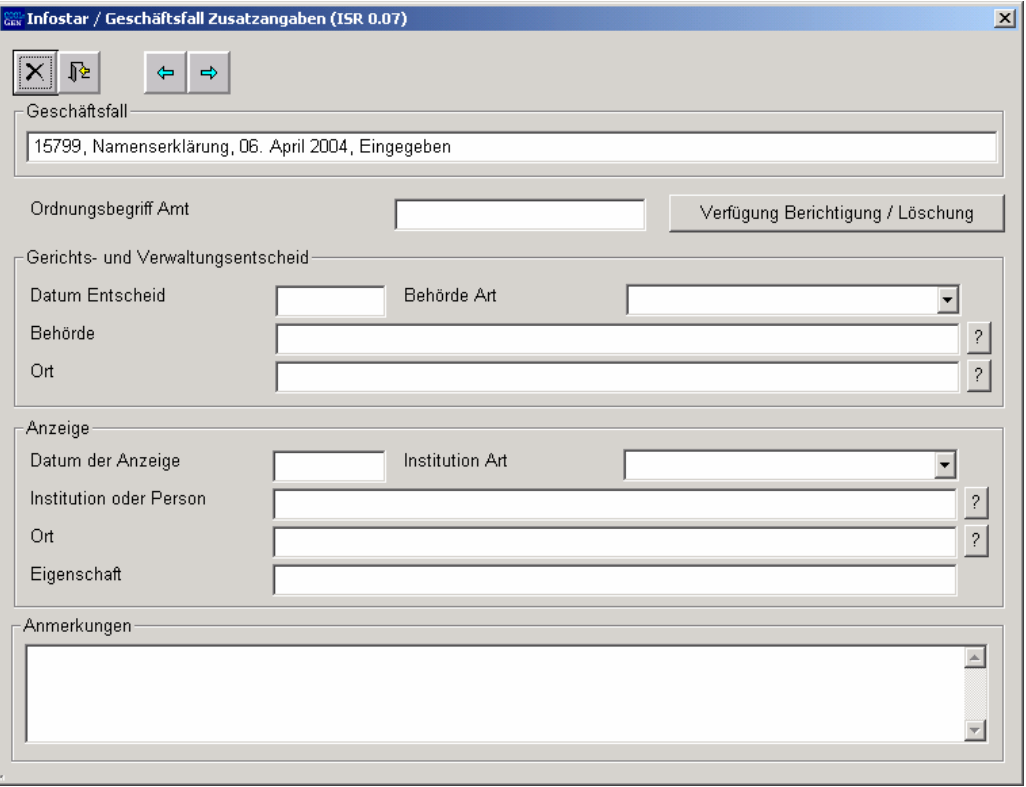

*Abbildung L - 7: Geschäftsfall Zusatzangaben (ISR 0.07)* 

Das Feld **Ordungsbegriff Amt** kann gemäss kantonalen Anweisungen verwendet werden.

Klicken Sie auf den Button *Vorwärts*.

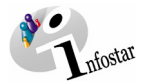

#### <span id="page-11-0"></span>*1.5. Dokument Namenserklärung erstellen*

Betätigen Sie im Fenster **Namenserklärung (ISR11.1)** den Button *Speichern* und klicken Sie danach auf den Button *Sendungen*.

In der Maske **Liste Sendungen Geschäftsfall (ISR 21.01)** gelangen Sie über die Schaltfläche *Neues Dokument...* in das Fenster **Dokument neu (ISR 21.03)**, in welchem Sie im Feld *Formular* das Dokument (Namenserklärung) auswählen können.

Klicken Sie anschliessend auf den Button *In Liste übernehmen*. Damit das Formular generiert werden kann, muss der Eintrag in der Liste *Dokument* blau hinterlegt sein. Betätigen Sie danach die Schaltfläche *Dokument erstellen*. Danach ist das Formular zum Ausdruck bereit.

#### **Rolle Sachbearbeiter/in oder Lernende**

Achtung: Mit der Rolle Sachbearbeiter/in oder Lernende muss die Erstellung einer Sendung zwingend in der Maske **Sendung Detail Dokument (ISR 21.5)** erfolgen. Beachten Sie, dass Sie vor der Erstellung im Feld **Unterschrift** die zuständige Urkundsperson angeben. Klicken Sie auf das Fragezeichen hinter dem Feld **Unterschrift**. Dadurch gelangen Sie in die Maske **Benutzer suchen (ISR 25.07)**. Geben Sie die entsprechenden Suchkriterien ein und betätigen Sie den Button *Suchen*. Darauf erscheint in der Liste **Liste der Benutzer** die bzw. der User des Amtes. Markieren Sie den entsprechenden Benutzer und klicken Sie auf den Button *Übernehmen*. Betätigen Sie in der Maske **Sendung Detail Dokument (ISR 21.5)** den Button *Speichern*. Generieren Sie in derselben Maske das Dokument über den Button *Dokument erstellen*.

Sobald die Namenserklärung von der entsprechenden Person und der Zivilstandsbeamtin bzw. dem Zivilstandsbeamten unterzeichnet wurde, darf der Geschäftsfall abgeschlossen werden. Gehen Sie hierfür in das Fenster **Namenserklärung (ISR 11.1)** zurück.

<span id="page-12-0"></span>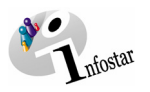

#### *1.6. Geschäftsfall speichern bzw. abschliessen*

#### *1. Speichern*

#### **Rolle Sachbearbeiter/in oder Lernende**

Sichern Sie den Geschäftsfall nach der Verarbeitung in der Maske **Namenserklärung (ISR 11.1)** mittels der Funktion *Speichern*.

#### *2. Abschliessen*

Betätigen Sie in der Maske **Namenserklärung (ISR 11.1)** die Schaltfläche *Abschliessen*. Es erscheint das Fenster **GF abschliessen (ISR 0.08)**. Klicken Sie auf den Button *Unterschrift*.

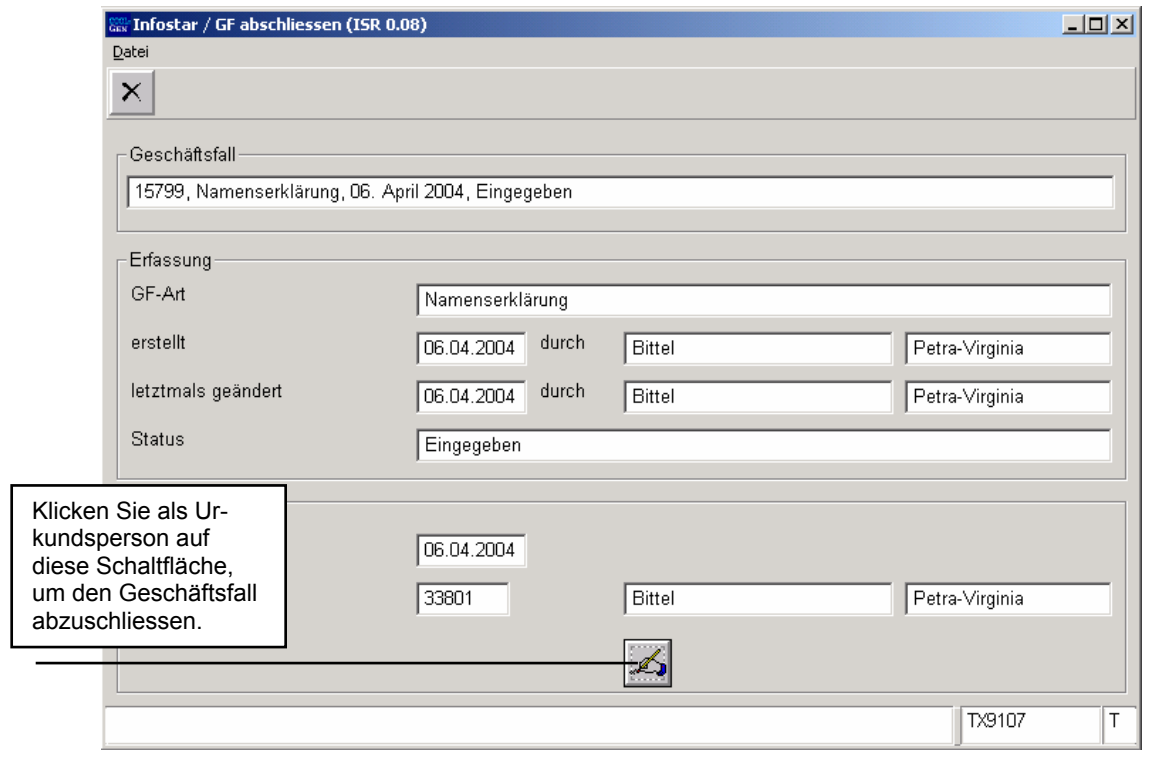

*Abbildung L - 8: GF abschliessen (ISR 0.08)* 

Beachten Sie, dass nur die Urkundsperson, welche die nötigen Rechte (örtlich und funktional) besitzt, unterzeichnen kann.

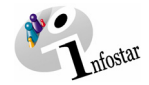

#### <span id="page-13-0"></span>**2. Sendungen**

#### *2.1. Liste Sendungen Geschäftsfall*

Betätigen Sie nach dem Abschluss des Geschäftsfalles in der Maske **Namenserklärung (ISR 11.1)** den Button *Sendungen*.

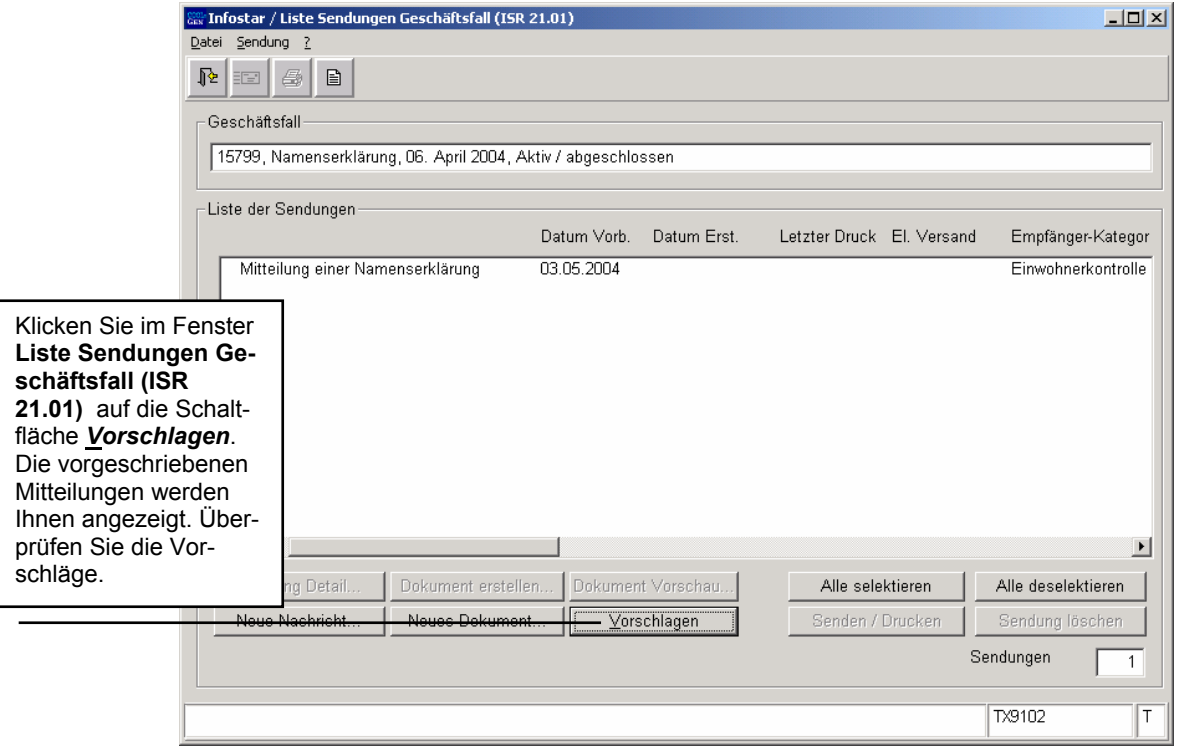

*Abbildung L - 9: Liste Sendungen Geschäftsfall (ISR 21.01)* 

Müssen zusätzliche Sendungen generiert werden, dann sind diese über den Button *Neues Dokument...* bzw. *Neue Nachricht...* zu erstellen. (Den Ablauf zur Erstellung von Nachrichten oder Sendungen mit Dokument finden Sie im Modul C ab Kapitel 3 beschrieben.)

#### **Rolle Sachbearbeiter/in oder Lernende**

**Achtung:** Mit der Rolle Sachbearbeiter/in oder Lernende muss die Erstellung einer Sendung zwingend in der Maske **Sendung Detail Dokument (ISR 21.5)** erfolgen. Beachten Sie, dass Sie vor der Erstellung im Feld **Unterschrift** die zuständige Urkundsperson angeben. Klicken Sie auf das Fragezeichen hinter dem Feld **Unterschrift**. Dadurch gelangen Sie in die Maske **Benutzer suchen (ISR 25.07)**. Geben Sie die entsprechenden Suchkriterien ein und betätigen Sie den Button *Suchen*. Darauf erscheint in der Liste **Liste der Benutzer** die bzw. der User des Amtes. Markieren Sie den entsprechenden Benutzer und klicken Sie auf den Button *Übernehmen*. Betätigen Sie in der Maske **Sendung Detail Dokument (ISR 21.5)** den Button *Speichern*. Generieren Sie in derselben Maske das Dokument über den Button *Dokument erstellen*.

<span id="page-14-0"></span>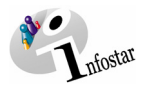

#### **3. Dokumente**

Steigen Sie in der Maske **Namenserklärung (ISR 11.1)** über den Button *Geschäftsfall Dokumente* in die Maske **GF\_Dokumente (ISR 26.1)** ein.

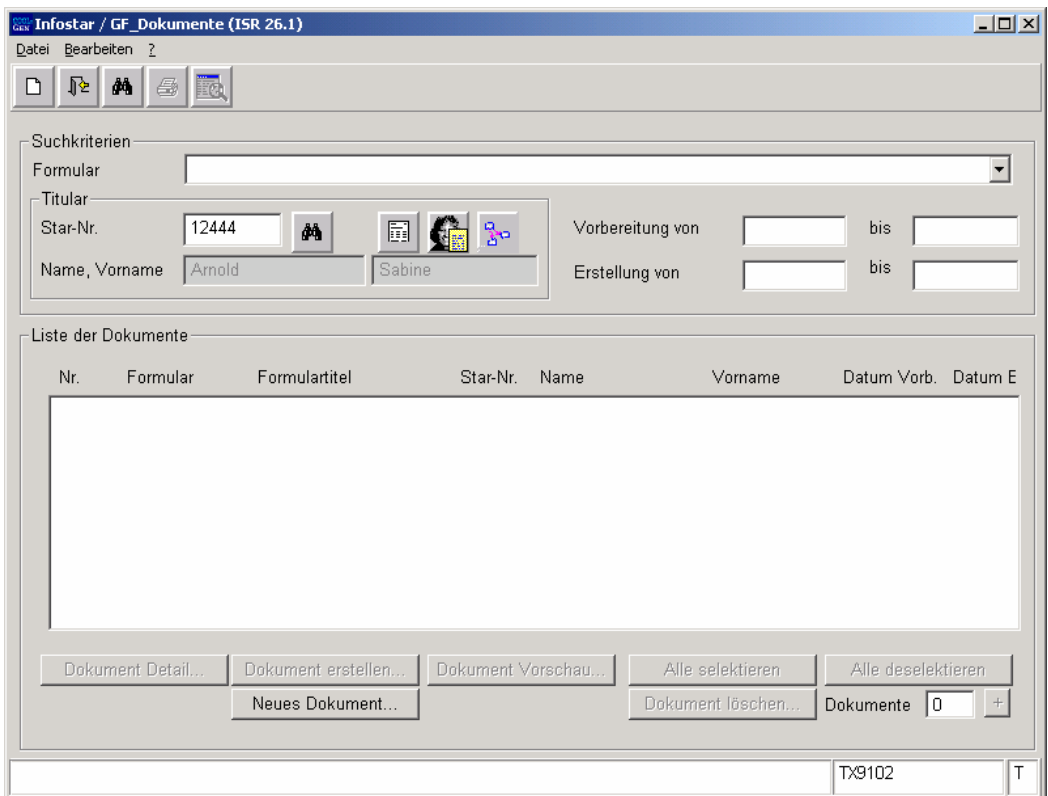

*Abbildung L - 10: GF\_Dokumente (ISR 26.1)* 

Betätigen Sie in der Maske **GF\_Dokumente (ISR 26.1)** die Schaltfläche *Neues Dokument...*.

Gehen Sie im weiteren wie im Modul C Kapitel 2 beschrieben vor:

1. Ein Dokument zu einer betroffenen Person an einen Empfänger erstellen 1988 beteht von der an der an der ge<br>12 Mehrere Dokumente zu einer betroffenen Person erstellen 2. Mehrere Dokumente zu einer betroffenen Person erstellen

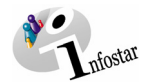

### **4. Zusammenfassung / Übersicht zu den Dokumenten**

#### *Dokumente Namenserklärung*

<span id="page-15-0"></span>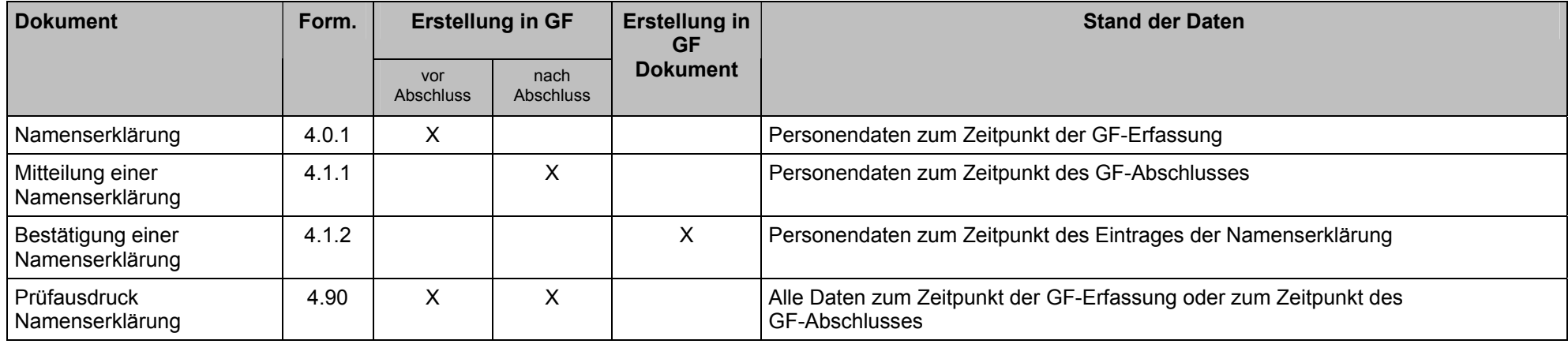

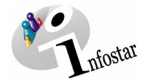

### **5. Zusammenfassung / Übersicht zu den Nachrichten**

<span id="page-16-0"></span>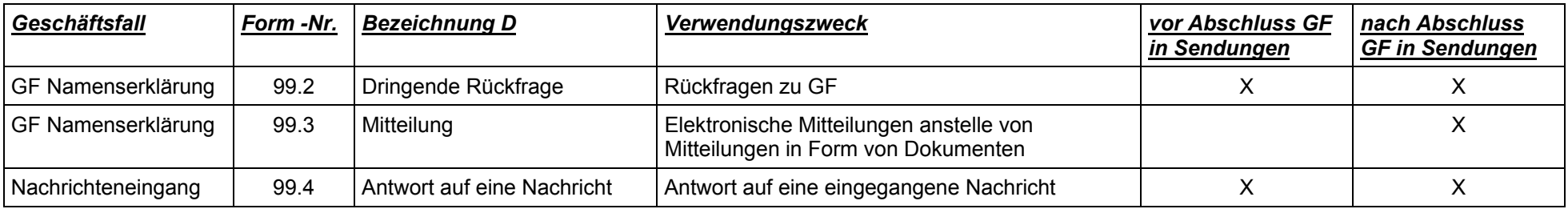